## **FORMIRANJE RADNIH NALOGA NA OSNOVU PRODAJE IZ POSA**

1. Prvo je potrebno proknjižiti KA nalog u Knjiženju prometa. (Robno-Biznisoft Pos-Knjiženje prometa). Kada izaberemo odgovarajući datum, kliknemo na F3 knjiženje i biramo opciju Proknjiži svuda.

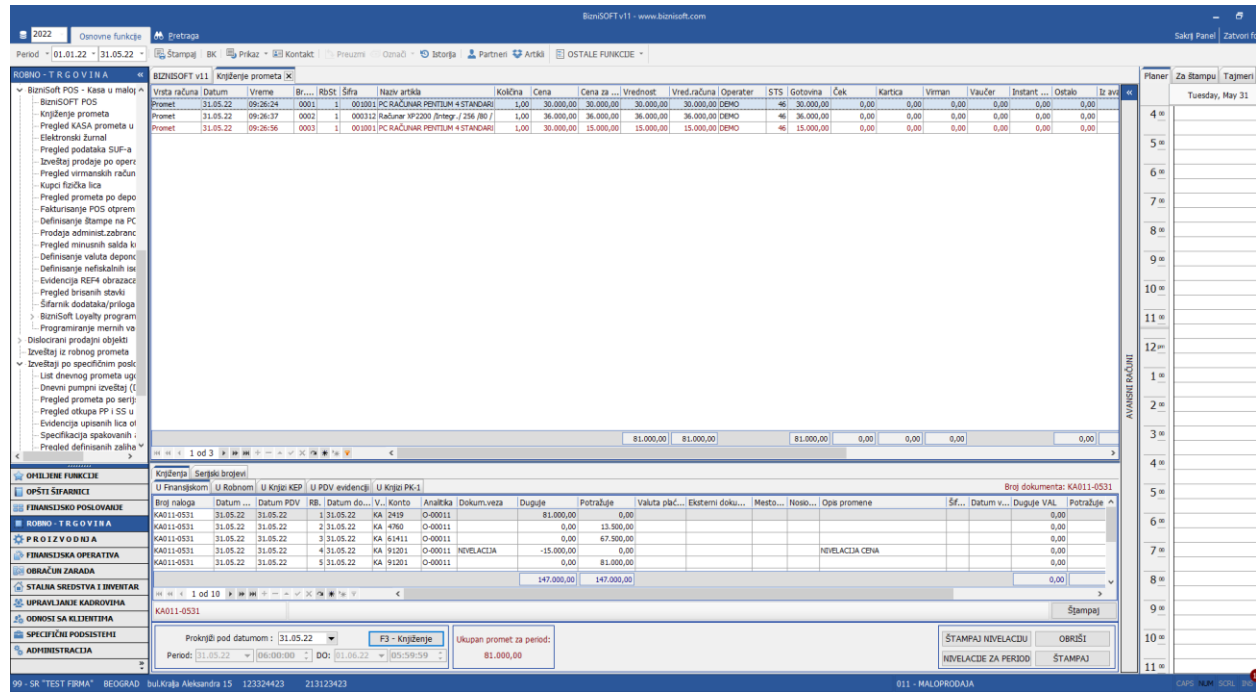

2. Sledeći korak je da u okviru istog maloprodajnog objekta uđemo u opciju Izlaz robe - račun (Robno trgovina – Izdavanje robe – Izlaz robe račun), i da formiramo fakturu na osnovu prometa iz posa. Klikne se na F5 Nova, upiše datum naloga, u polju šifra kupca upisuje se univerzalna šifra kupca npr. Dnevni Pazar ili Kupac u maloprodaji, Broj dokumenta, Datum prometa, Datum pdv-a, i enterom se spustimo u stavke fakture. Zatim kliknemo na **Obrada dokumenta**, pa **Obrada dokumenta**, pa **Formiranje naloga**, pa **Na osnovu prometa u posu**. Javiće se sistemska poruka da "Promet u Posu mora biti proknjižen..". Poruku potvrđujemo klikom na Ok. U stavke fakture dodaće se prodati artikli iz Posa. Primer formiranja prikazan je na slici na sledećoj stranici.

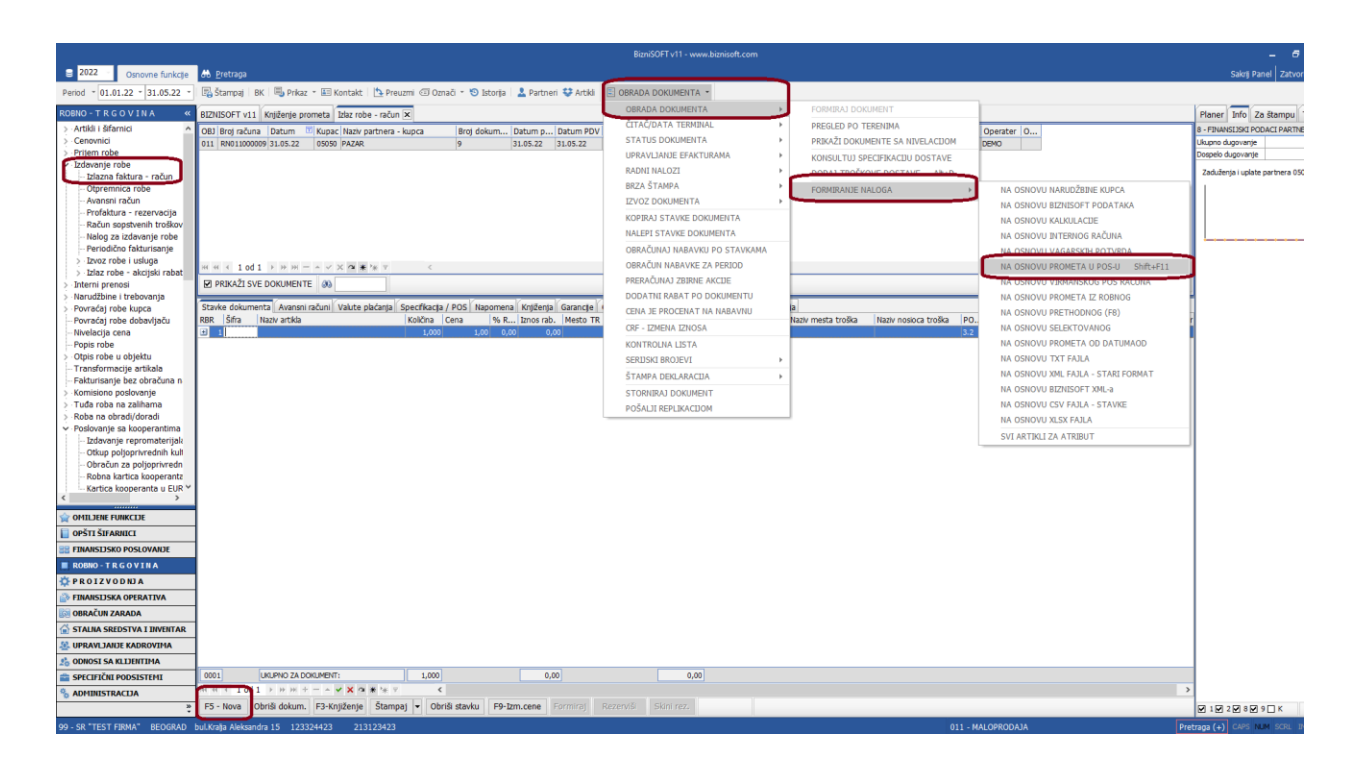

**KADA SE FAKTURA FORMIRA, ONA SE NE KNJIŽI, ZATO ŠTO JE PROMET U POSU VEĆ PROKNJIŽEN. OVA FAKTURA SE FORMIRA SAMO DA BI NA OSNOVU NJE POKRENULI KOMANDU FORMIRAJ I PROKNJIŽI RADNE NALOGE.**

3. Nakon dodavanja stavki u fakturu, klikne se na komandu **Obrada dokumenta**, pa **Radni nalozi**, pa **Formiraj i proknjiži radne naloge grupno**. Postupak formiranja prikazan je na slici na sledećoj stranici.

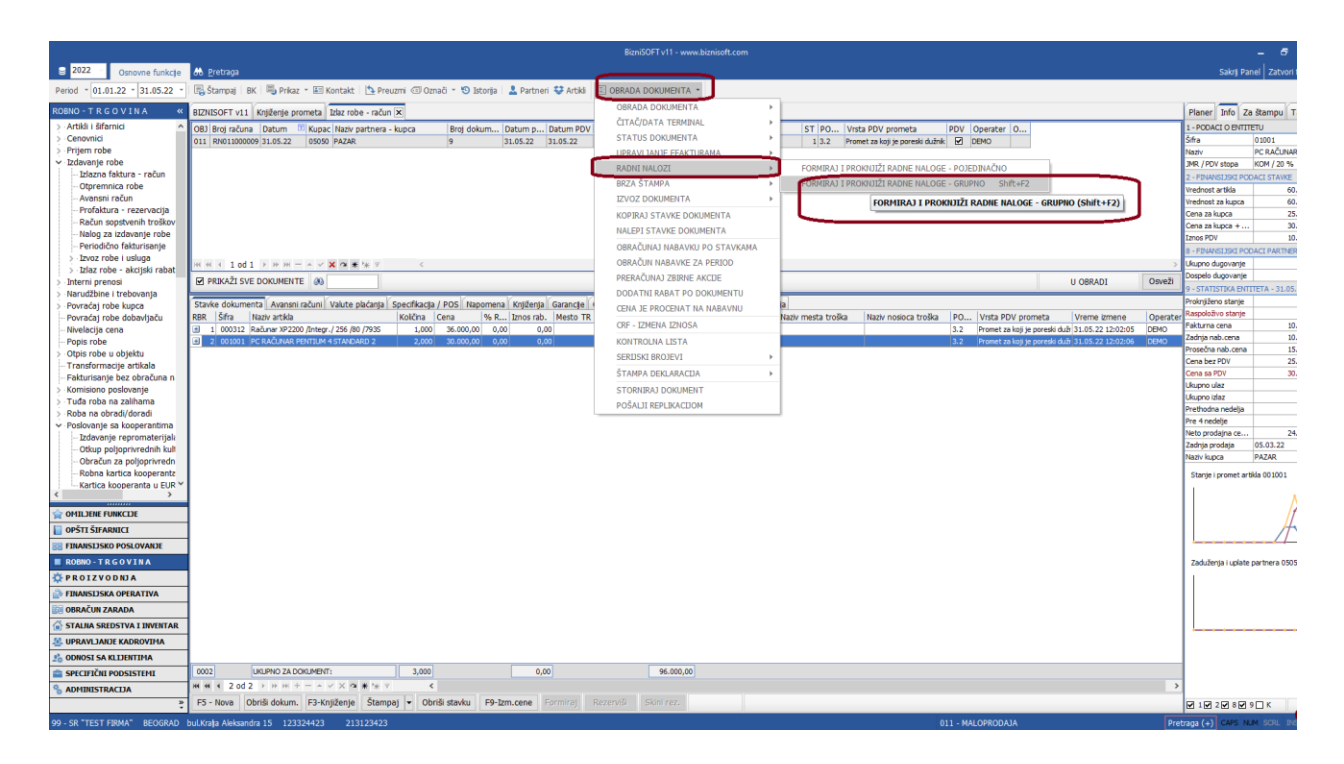

Pokrenuće se postupak formiranja radnih naloga, i nakon potvrde svih poruka, javiće se poruka Nalozi formirani i proknjiženi.

4. Izlazne fakture na osnovu kojih smo formirali radne naloge iako ostaju u statusu u Obradi i ne knjiže se, ne trebaju da se brišu. Na osnovu njih su formirani i proknjiženi potrebni nalozi, a to su: Izdatnica materijala, Prijem gotovih proizvoda i Interni račun gotovih proizvoda.